# Guida al processo di immatricolazione su Esse3

*Vincitori TAI Standard 2017/18*

- Collegarsi al portale Esse3 del Politecnico **nelle date previste** per l'immatricolazione degli ammessi
- Effettuare il **Login** al portale con le credenziali di cui si è già in possesso
- Fare click sul Menu «**Segreteria**»

### Immatricolazione

Con questa pagina inizia la procedura da effettuare per l'immatricolazione ai corsi di studio offerti dal Politecnico di Bari

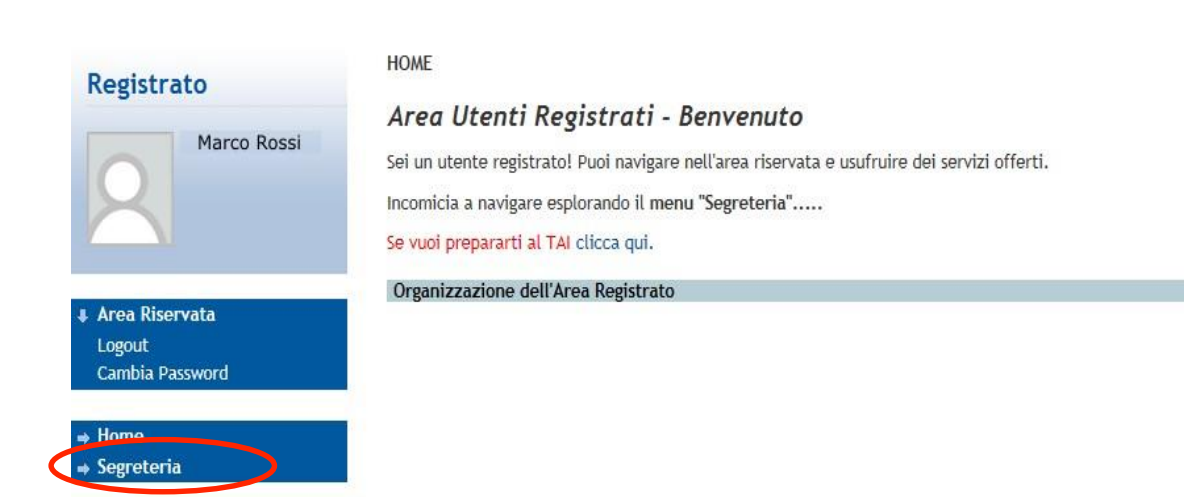

# Attenzione - **Controllare** che l'**indirizzo** del portale sia [https://poliba.esse3.cineca.it](https://poliba.esse3.cineca.it/): le credenziali di accesso funzionano solo sul portale Esse3 del Politecnico di Bari

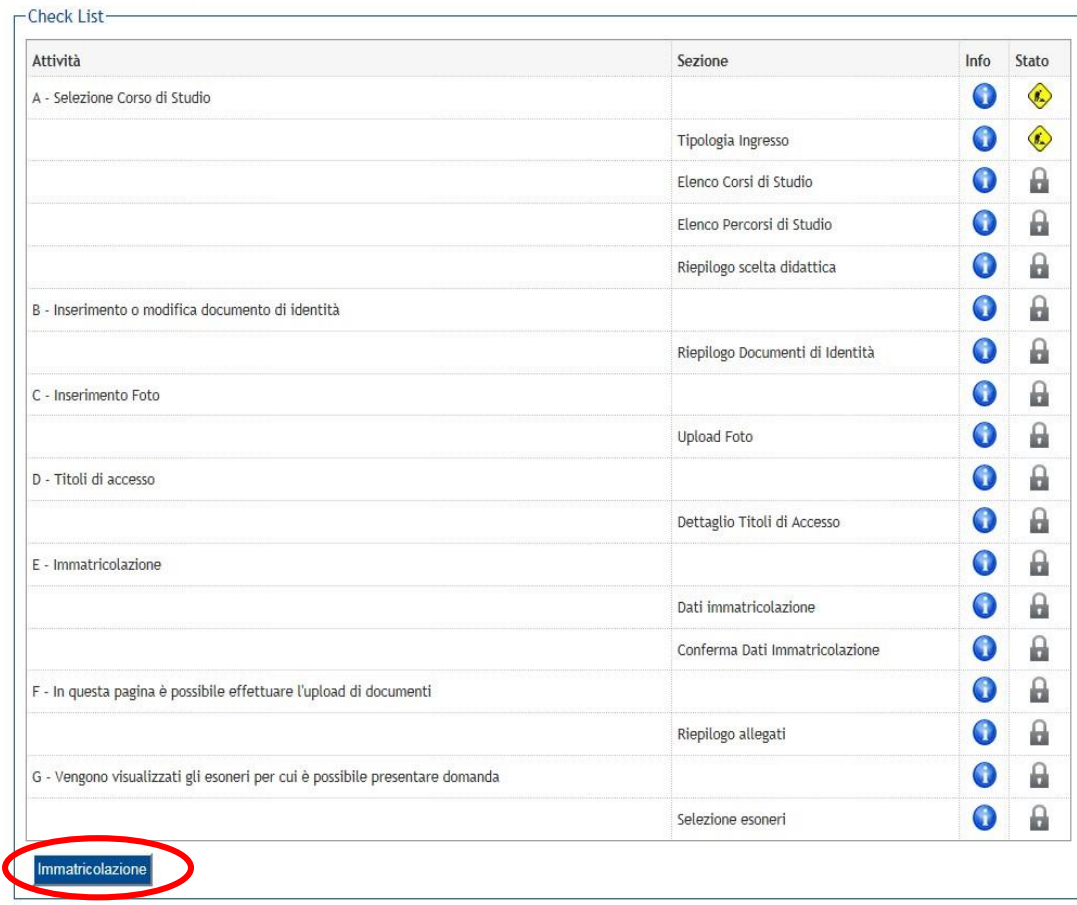

# Fare click sul pulsante «**Immatricolazione**»

### Immatricolazione: Scelta tipologia ingresso

Attraverso le pagine seguenti potrai procedere con l'immatricolazione al corso di studio che indicherai.

#### -Scelta tipologia ingresso al corso di studio-

○ Immatricolazione ai Corsi ad Accesso Libero.

· Immatricolazione ai Corsi ad Accesso Programmato.

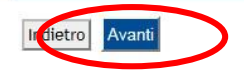

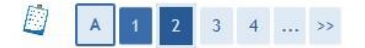

#### Immatricolazione: Scelta corso di studio

In questa pagina è presentata la scelta del corso di studio per cui eseguire la procedura di immatricolazione all'ateneo.

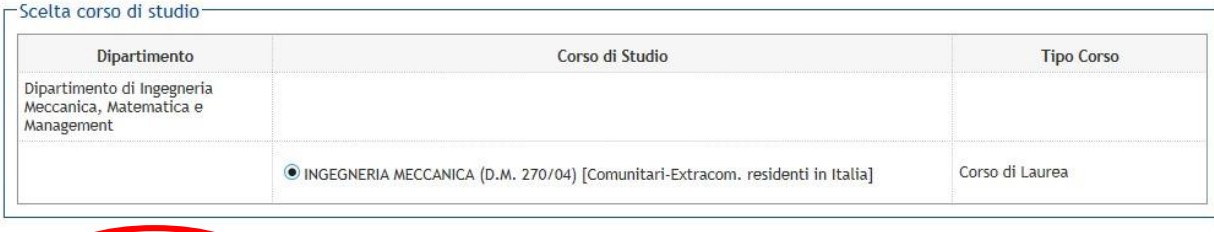

Selezionare la tipologia «**IMMATRICOLAZIONE AI CORSI AD ACCESSO PROGRAMMATO**» e poi fare click su «**AVANTI**»

Il sistema renderà possibile l'immatricolazione, solo per quel corso di studio per il quale risulta **AMMESSO** in graduatoria (cioè quello per il quale lo studente ha sostenuto e superato il TAI)

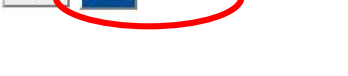

# $1 \dots$

#### Conferma scelta Corso di Studio

In questa pagina sono riepilogate tutte le scelte impostate. Se corrette, procedi con la conferma, altrimenti utilizza il tasto "Indietro" per apportare le modifiche.

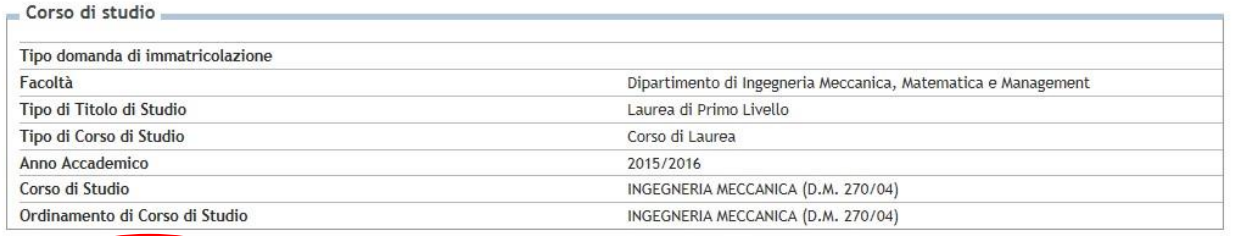

# Confermare la scelta

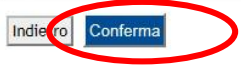

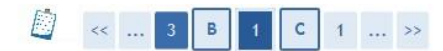

#### Documenti di identità

In questa pagina viene visualizzato l'elenco dei documenti d'identità inseriti precedentemente e viene data la possibilità di inserirne nuovi.

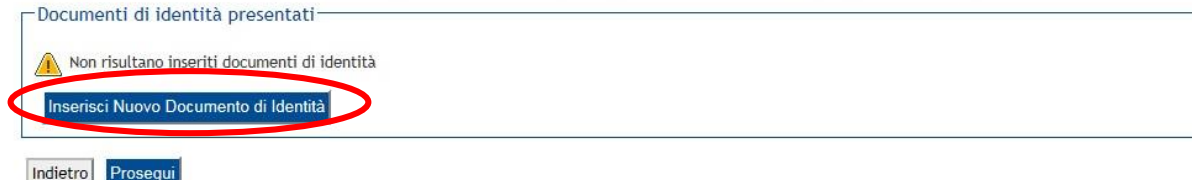

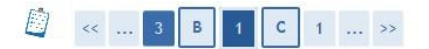

#### Documenti di identità

In questa pagina viene visualizzato il modulo per l'inserimento o la modifica dei dati del documento d'identità

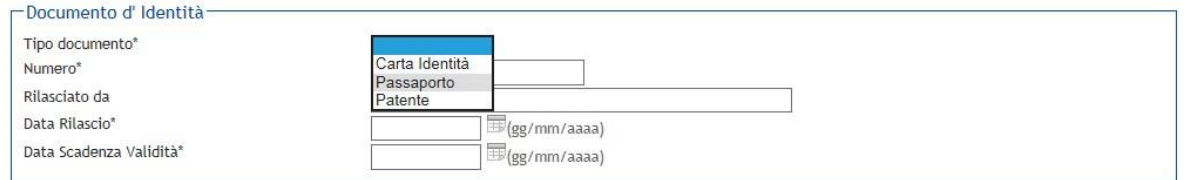

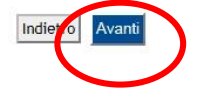

#### $1 \dots$  >>  $1$   $|$   $|$   $|$

### Documenti di identità

In questa pagina viene visualizzato il modulo per l'inserimento o la modifica dei dati del documento d'identità

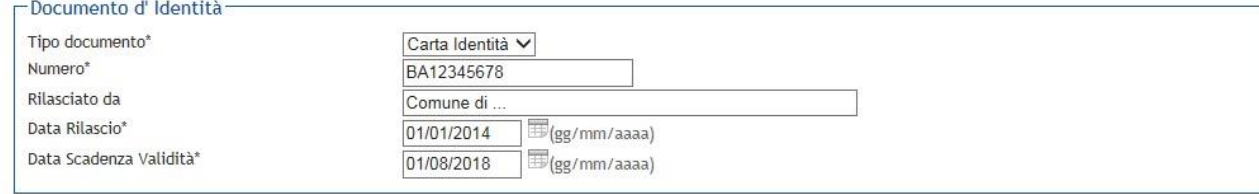

In questa schermata Esse3 richiederà obbligatoriamente i dati di un documento di identità in corso di validità. Fare click su «**INSERISCI NUOVO DOCUMENTO DI IDENTITÀ**».

Specificare il tipo di documento, la data di rilascio, la scadenza e l'ente che l'ha rilasciato. Poi fare click su «**Avanti**»

Verificare i dati inseriti, quindi fare click su «**Avanti**»

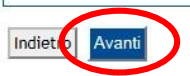

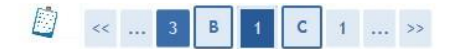

### Conferma i dettagli del documento d'identità

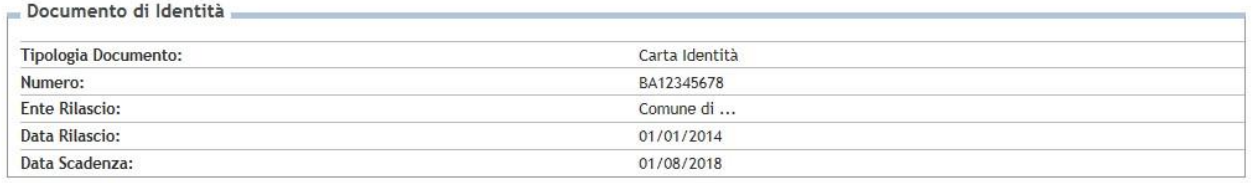

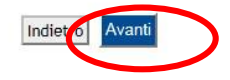

# Confermare i dati

### Documenti di identità

In questa pagina viene visualizzato l'elenco dei documenti d'identità inseriti precedentemente e viene data la possibilità di inserirne nuovi.

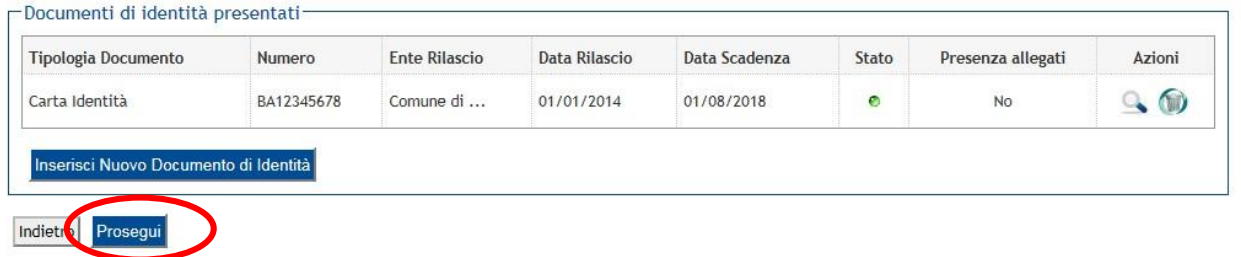

Da questa schermata di riepilogo, è possibile eliminare o visualizzare il documento inserito o inserirne uno nuovo. Nel caso in cui non occorrano modifiche, confermare facendo click su «**Prosegui**»

Si ricorda che, in seguito, la procedura richiederà anche l'upload della scansione del documento qui dichiarato. Attenzione: non sono ammesse fotografie; la scansione deve essere completa e riprodurre il documento in ogni sua parte.

# **INSERIMENTO FOTOGRAFIA**

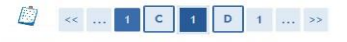

Registrazione: Foto personale

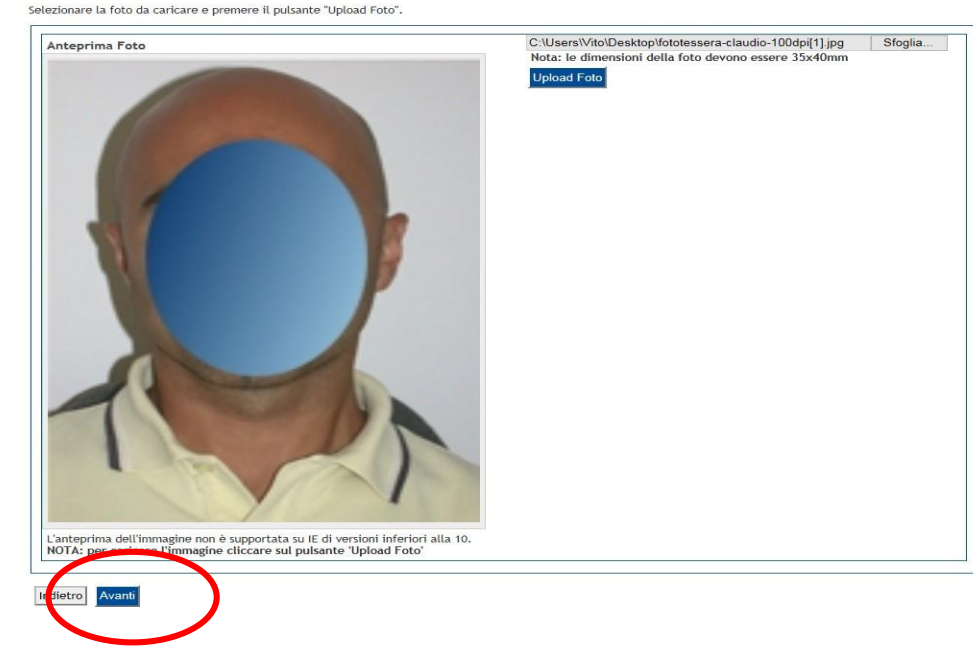

**ATTENZIONE**: si tratta della foto identificativa dello studente; una volta caricata non può essere sostituita. Prestare attenzione al contenuto: deve essere una fotografia ad uso riconoscimento. Si raccomanda di leggere attentamente le ISTRUZIONI PER IL CARICAMENTO DELLA FOTO. Terminato il caricamento, fare click su «**Avanti**».

Istruzioni per il corretto caricamento della fotografia:

http://www.poliba.it/sites/default/files/didattica/istruzioni per il caricamento della fotografia 2017.pdf Linee Guida della Polizia di Stato per le foto ad uso riconoscimento: [https://www.poliziadistato.it/statics/10/fotografia\\_passaporto\\_web.pdf](https://www.poliziadistato.it/statics/10/fotografia_passaporto_web.pdf)

# **MODIFICA DI STUDIO DI ACCESSO**

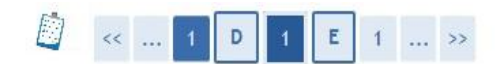

### Dettaglio titoli richiesti

Indietro Proced

Per proseguire è necessario dichiarare i titoli di studio.

Nel caso in cui il titolo di accesso sia già stato inserito in fase di iscrizione al concorso, è necessario completare le informazioni mancanti utilizzando il tasto di "Modifica titolo" presente tra le azioni della sezione "Titoli che non validano la combinazione".

Altrimenti, è necessario inserire i titoli di studio obbligatori per l'immatricolazione utilizzando il tasto "Inserisci".

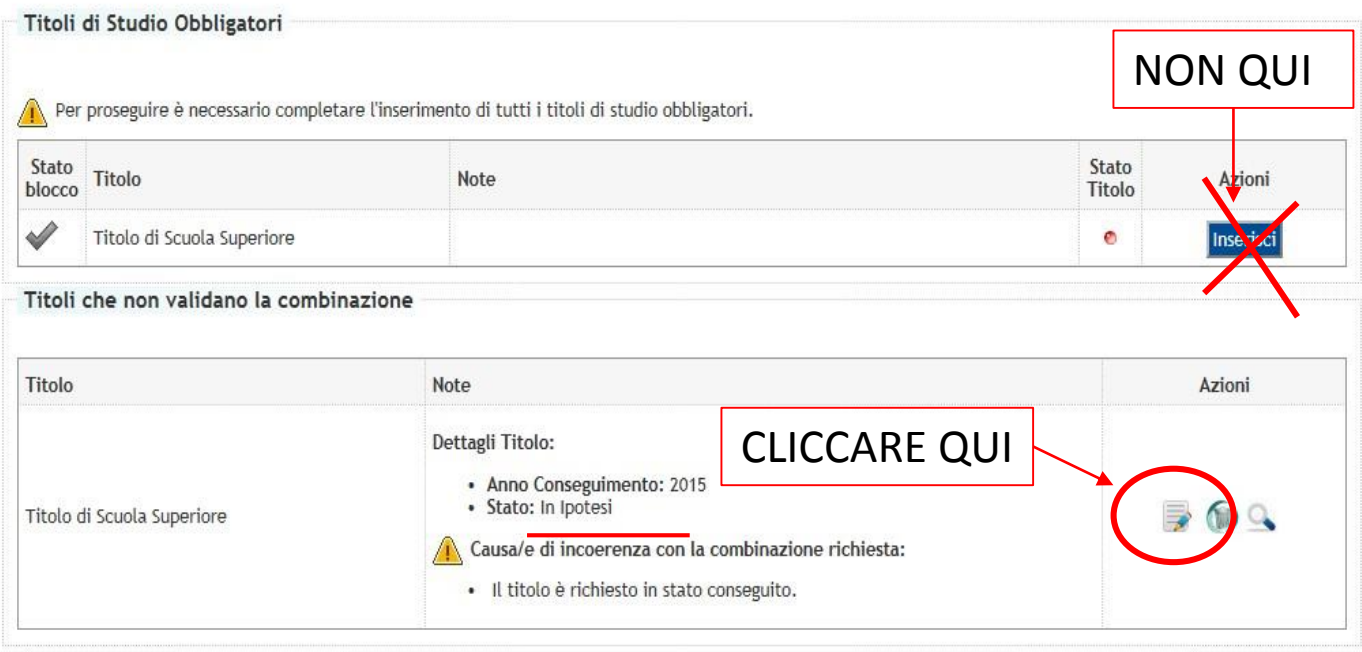

Il titolo di studio di accesso (Diploma di maturità) è già stato inserito, ma potrebbe essere in stato IPOTESI (cioè segnalato come «Da conseguire»). In questo caso si deve cliccare sull'icona di modifica cerchiata.

Nel caso in cui il diploma sia già indicato come «Conseguito», il bollino relativo allo stato titolo risulterà verde. In questo caso si può procedere al passo successivo.

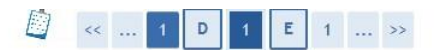

### Dati del Titolo di Studio conseguito

Inserisci adesso il tipo di maturità, l'anno di conseguimento e il voto. Se hai frequentato l'anno integrativo compila anche i restanti campi.

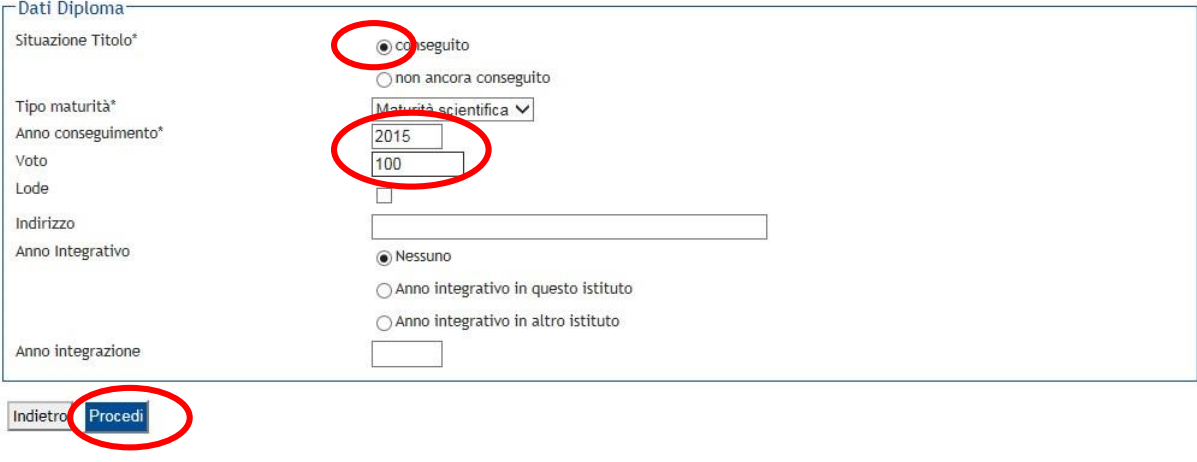

Indicare il diploma come «**Conseguito**»; specificare il **voto** e l'**anno** di conseguimento; poi cliccare su «**Procedi**»

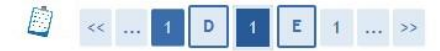

### Dettaglio titoli richiesti

Per proseguire è necessario dichiarare i titoli di studio.

Nel caso in cui il titolo di accesso sia già stato inserito in fase di iscrizione al concorso, è necessario completare le informazioni mancanti utilizzando il tasto di "Modifica titolo" presente tra le azioni della sezione "Titoli che non validano la combinazione".

Altrimenti, è necessario inserire i titoli di studio obbligatori per l'immatricolazione utilizzando il tasto "Inserisci".

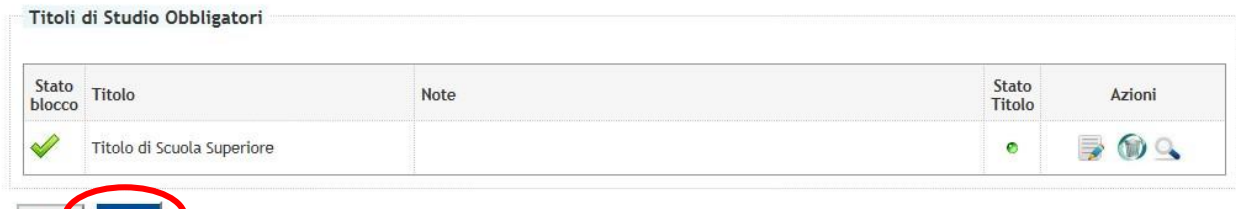

Il bollino **verde** indica che la modifica è stata completata correttamente; ora è possibile cliccare su «**Procedi**»

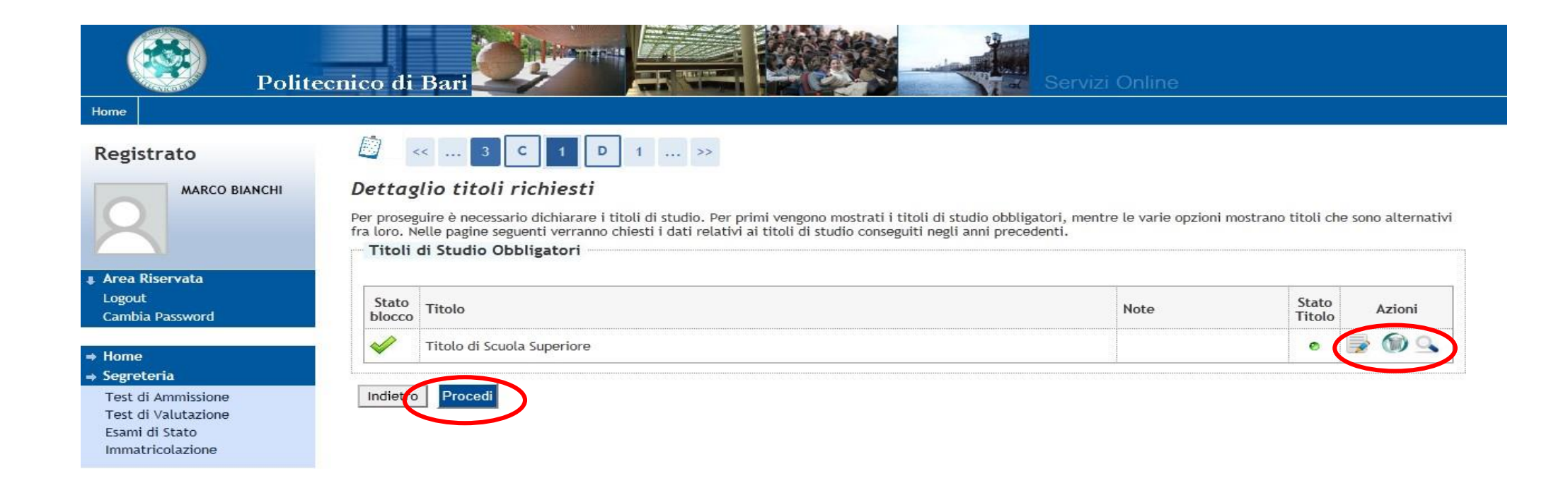

Per modificare clicca sull'icona a forma di matita; per controllare i dati, clicca sulla lente di ingrandimento. Poi clicca su **PROCEDI**

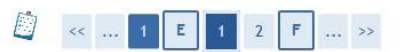

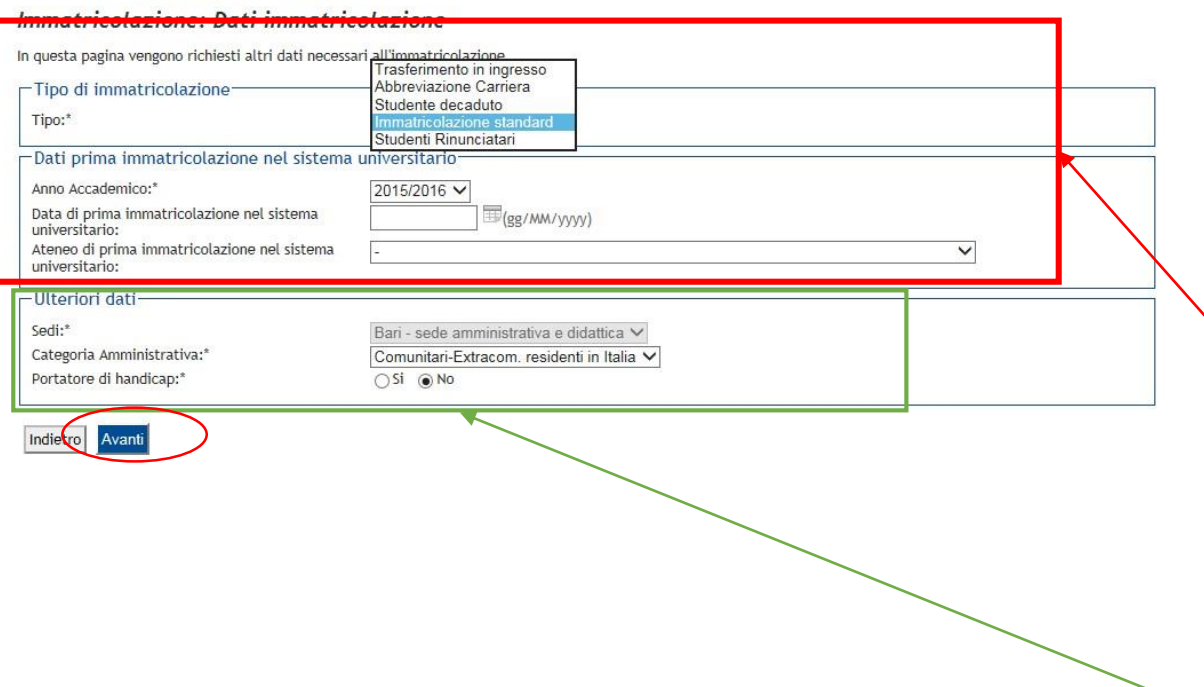

# **STUDENTI PORTATORI DI HANDICAP**

# **TIPO DI IMMATRICOLAZIONE**

- Gli studenti che devono immatricolarsi per **trasferimento in ingresso** devono scegliere il tipo di immatricolazione "Trasferimento in ingresso" e compilare con cura la sezione "**Dati di prima immatricolazione al sistema universitario**". In questo caso l'ateneo di provenienza farà arrivare al Politecnico di Bari il foglio di congedo dello studente.
- L'opzione "**studenti rinunciatari**" va selezionata solo da coloro che hanno effettuato rinuncia agli studi per una precedente carriera del Politecnico di Bari; chi ha presentato domanda di **rinuncia ad una carriera in un altro ateneo** deve selezionare "**Immatricolazione Standard**".

Sarà loro richiesto di indicare la Tipologia di handicap e la percentuale. I candidati portatori di Disturbi Specifici di Apprendimento non devono segnalare il disturbo in Esse3. Dovranno allegare idonea documentazione comprovante l'handicap dichiarato e la relativa percentuale (certificato Inps o ASL) nella sezione Allegati Carriera. Dovranno altresì mandare una e-mail alla dott.ssa Casamassima ([carmelita.casamassima@poliba.it](mailto:carmelita.casamassima@poliba.it)) per notificare l'avvenuta dichiarazione di handicap.

I candidati affetti da **DSA non devono**, invece, segnalare il disturbo in Esse3 e non hanno diritto ad esoneri dall'obbligo contributivo.

# **PRECISAZIONE SUI DATI DI PRIMA IMMATRICOLAZIONE**

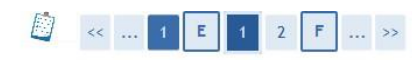

Immatricolazione: Dati immatricolazione

In questa pagina vengono richiesti altri dati necessari all'immatricolazione.

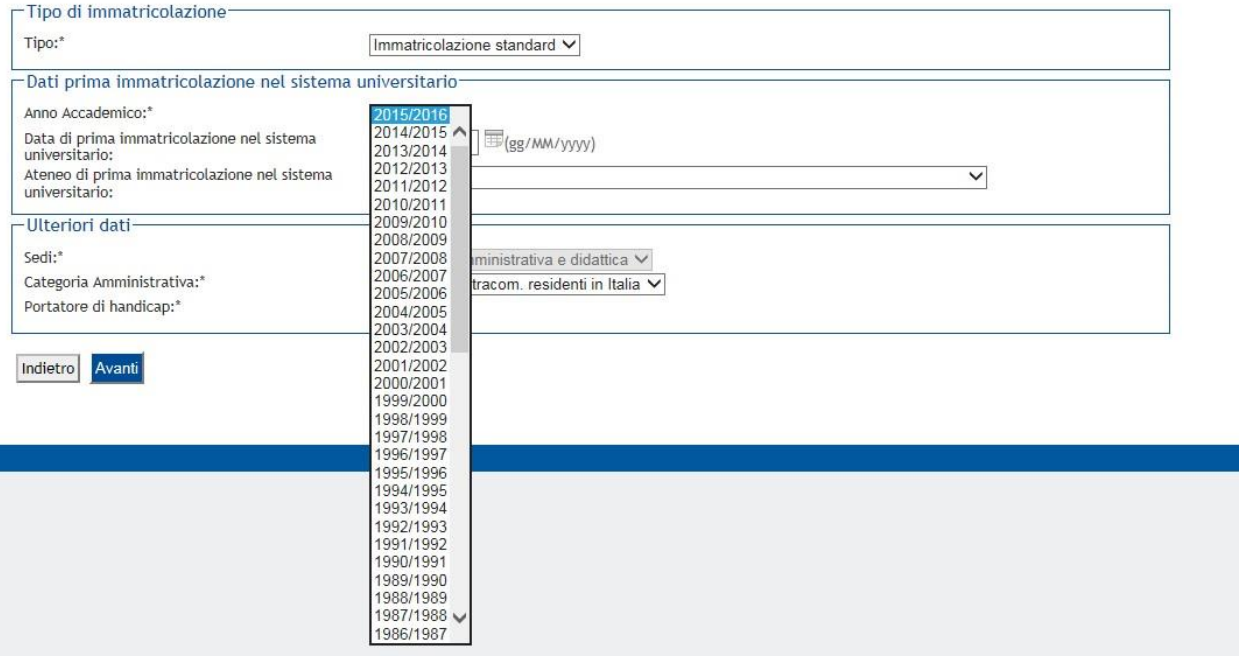

Gli studenti che selezionano IMMATRICOLAZIONE STANDARD come tipologia di ingresso devono selezionare «2017/18» come anno accademico di prima immatricolazione.

Coloro che si immatricolano come TRASFERIMENTO IN INGRESSO, STUDENTE RINUNCIATARIO, STUDENTE DECADUTO, devono inserire i dati di prima immatricolazione, cioè quelli relativi alla prima carriera nel sistema universitario italiano.

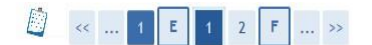

#### Immatricolazione: Dati immatricolazione

In questa pagina vengono richiesti altri dati necessari all'immatricolazione.

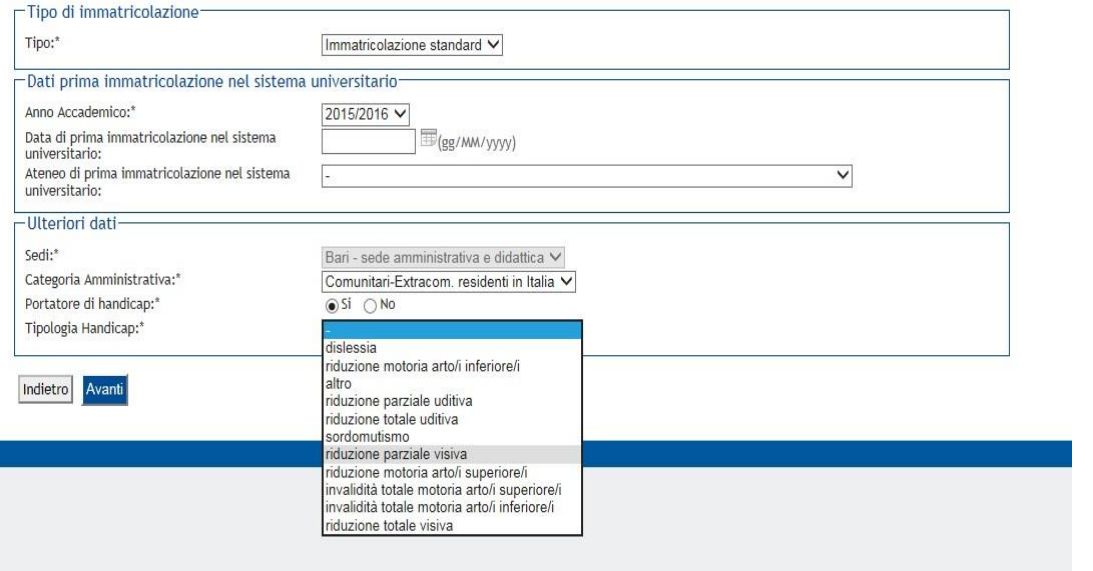

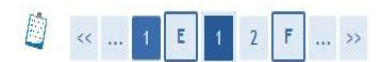

### Immatricolazione: Dati immatricolazione

In questa pagina vengono richiesti altri dati necessari all'immatricolazione.

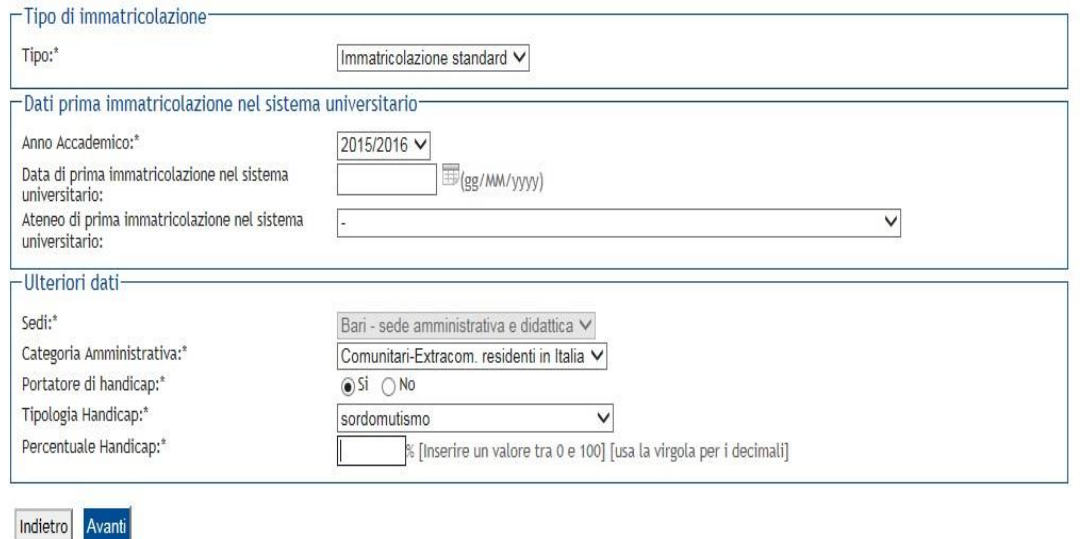

Ulteriori dati. Da compilare nel caso si sia portatori di handicap.

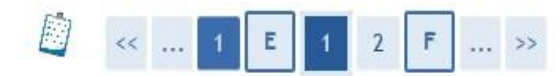

# Immatricolazione: Scelta part-time

La modalità di iscrizione part-time permette di distribuire in due anni accademici la frequenza delle attività formative previste in un anno di corso.

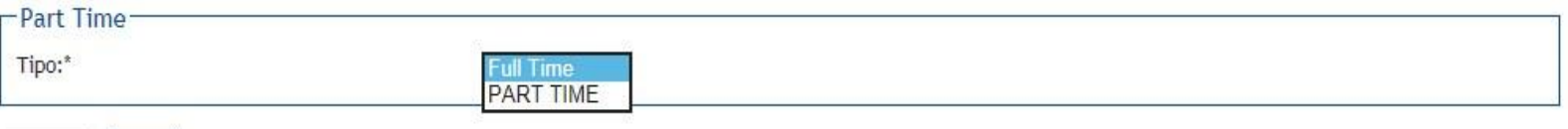

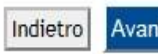

In questa schermata viene richiesto di indicare lo «**status**», cioè se studente a tempo parziale o a tempo pieno. Per conoscere [la differenza consultare l'informativa sulle immatricolazioni \(sul sito](http://www.poliba.it/didattica/iscrizione-come-studente-tempo-parziale-2017) http://www.poliba.it/didattica/iscrizione-come-studentetempo-parziale-2017). Effettuata la scelta, cliccare su «**Avanti**»

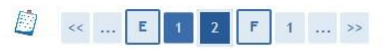

#### Conferma scelte precedenti

In questa pagina sono riepilogate tutte le scelte impostate. Se corrette, procedi con la conferma, altrimenti utilizza il tasto "Indietro" per apportare le modifiche.

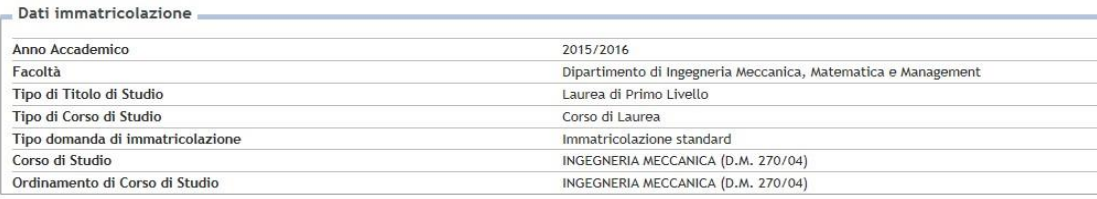

Dati immatricolazione al Sistema Universitario

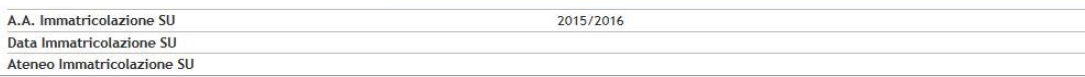

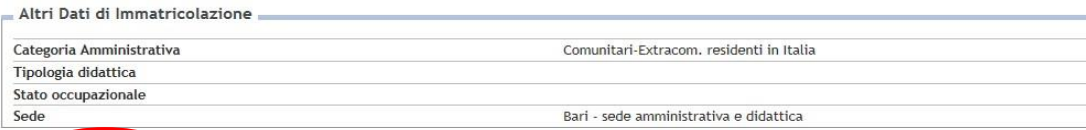

# Controllare i dati e confermarli

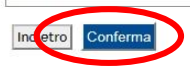

# **INSERIMENTO ALLEGATI**

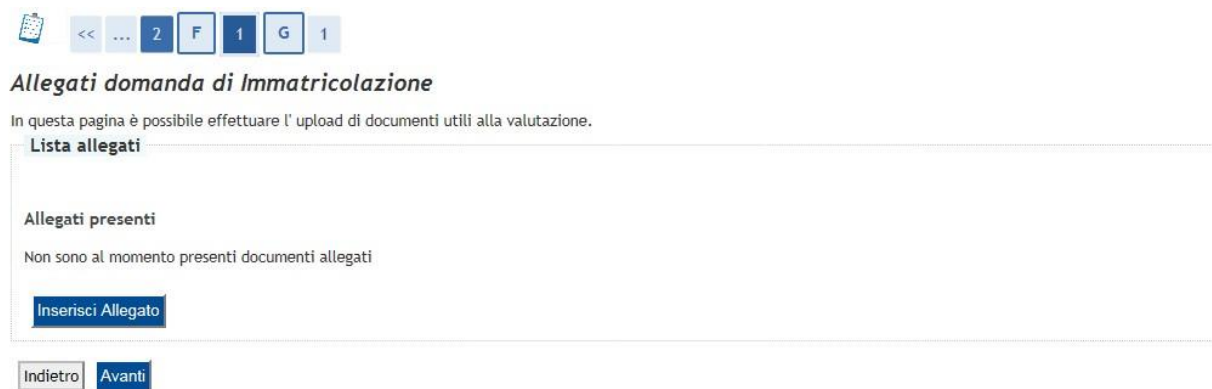

É obbligatorio allegare, oltre al **documento di identità**, un'**autocertificazione di conseguimento diploma** redatta dallo studente utilizzando obbligatoriamente il modulo da noi fornito).

L'autocertificazione deve essere **firmata**. In ossequio alla normativa sulla semplificazione, non è necessario fornire certificati di diploma: sarà il Politecnico a chiedere conferma all'istituto superiore di quanto dichiarato dallo studente. Non è richiesta la consegna del diploma originale.

Per gli studenti portatori di handicap, è obbligatorio conferire la documentazione ASL/INPS attestante l'handicap.

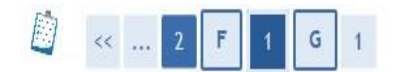

# Allegati Domanda di immatricolazione

Indicare i dati del documento allegato.

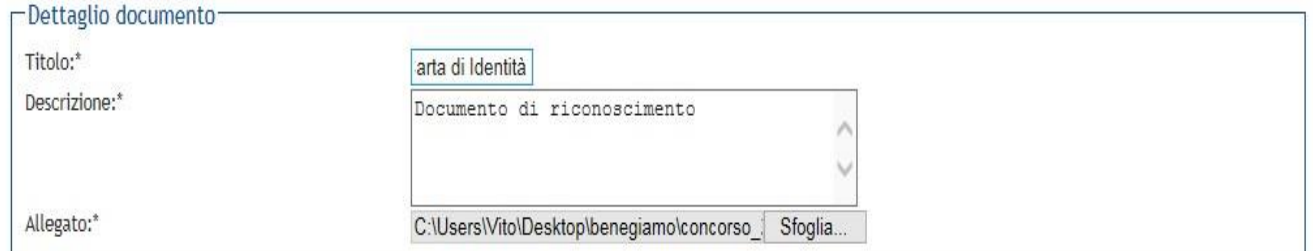

**Per ogni documento** specificare il **titolo** (pertinente), una brevissima **descrizione** e allegare il relativo **file** (scansione, non fotografie).

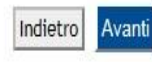

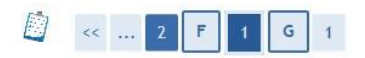

### Allegati domanda di Immatricolazione

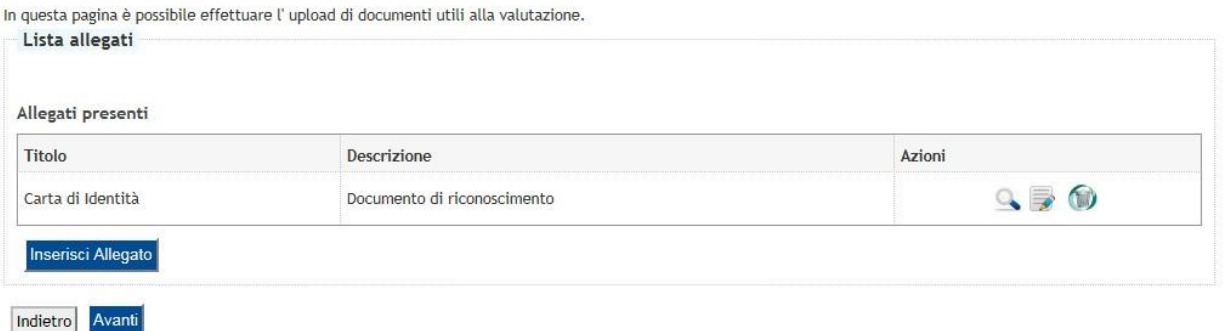

Dalla schermata di riepilogo, si può controllare il corretto upload degli allegati previsti.

# Inserire esclusivamente allegati previsti dalla procedura. *Non inserire allegati non richiesti*.

# Immatricolazione

In questa pagina sono presentati i dati inseriti durante la procedura di immatricolazione. Se tutti i dati sono corretti, si può procedere alla visualizzazione e stampa del<br>documento di immatricolazione.

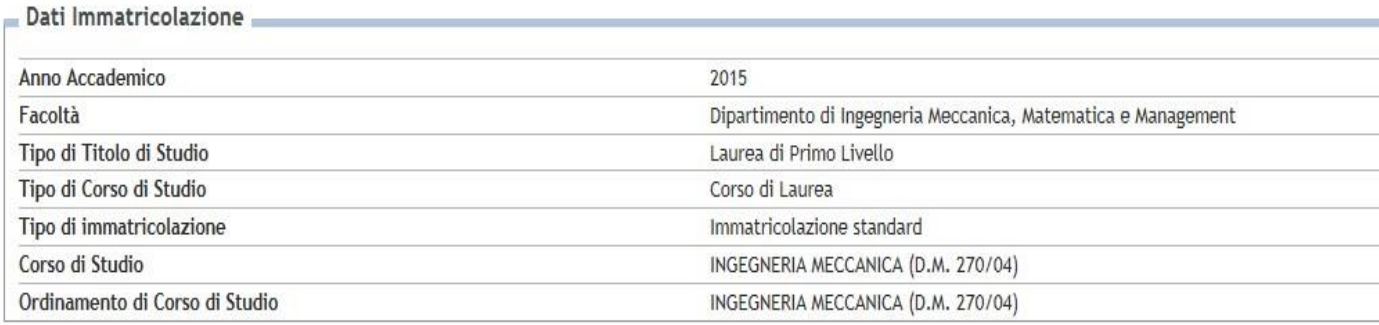

Schermata di riepilogo. **Non è necessario stampare** la domanda di immatricolazione; **non occorre consegnare nulla** in Segreteria Studenti.

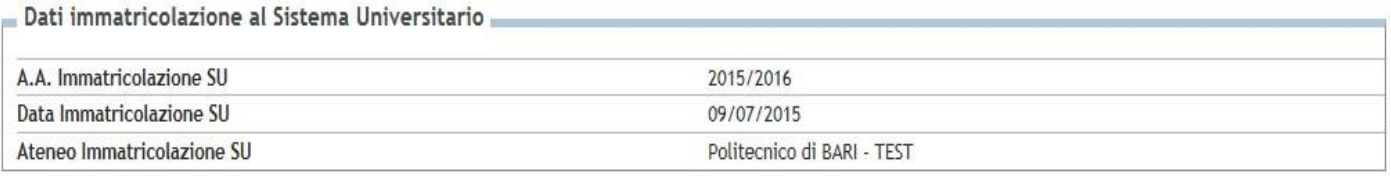

Procedi con una Nuova Immatricolazione

Stampa Domanda di Immatricolazione

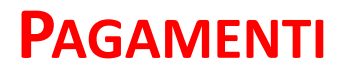

#### **HOME** » Elenco Tasse

## Elenco Tasse

Questa pagina visualizza la lista delle tasse e l'importo relativo.

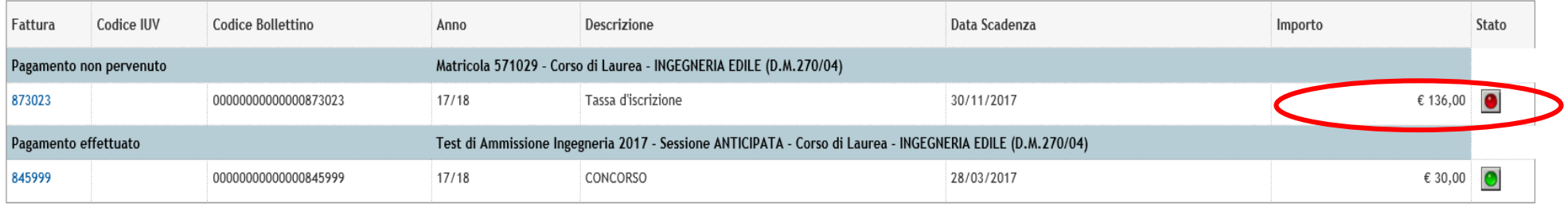

Legenda Stato: O pagamento confermato non pagato  $\bigcirc$  in attesa di conferma

Avviso PagoPA stampato

PagoPA abilitato

# DETTAGLIO PAGAMENTI ALLA SLIDE SUCCESSIVA

# **PAGAMENTI**

Il pagamento dovuto per l'immatricolazione è di 136 €, a prescindere dai livelli di reddito. Il MAV disponibile nell'area pagamenti di Esse3 comprende:

- L'imposta di bollo di € 16;
- La Tassa Regionale per il Diritto allo Studio universitario di € 120.

I suddetto pagamento è **obbligatorio** per tutti gli studenti, ad eccezione di:

- Gli studenti con disabilità certificata pari o superiore al 66%;
- Gli studenti che hanno uno o entrambi i genitori per i quali sia stata dichiarata oltre che l'invalidità anche l'inabilità al lavoro nella percentuale del 100% ai sensi della L. 118/71 e successive modifiche.

# **Richiedenti borsa Adisu**

Gli **studenti che intendono richiedere la borsa di studio Adisu** devono **eseguire la procedura di immatricolazione qui descritta (compreso il pagamento dei 136 €)**, senza comunicare nulla al Politecnico di Bari. L'A.Di.S.U. Puglia, nel mese di novembre, trasmetterà al Politecnico di Bari i nominativi degli studenti risultati idonei alla borsa di studio, che saranno esonerati dalle future tasse e dovranno richiedere all'Adisu le modalità per ottenere l'eventuale rimborso della Tassa Regionale versata.

# **INSERIMENTO ALLEGATI – RICEVUTA DI PAGAMENTO**

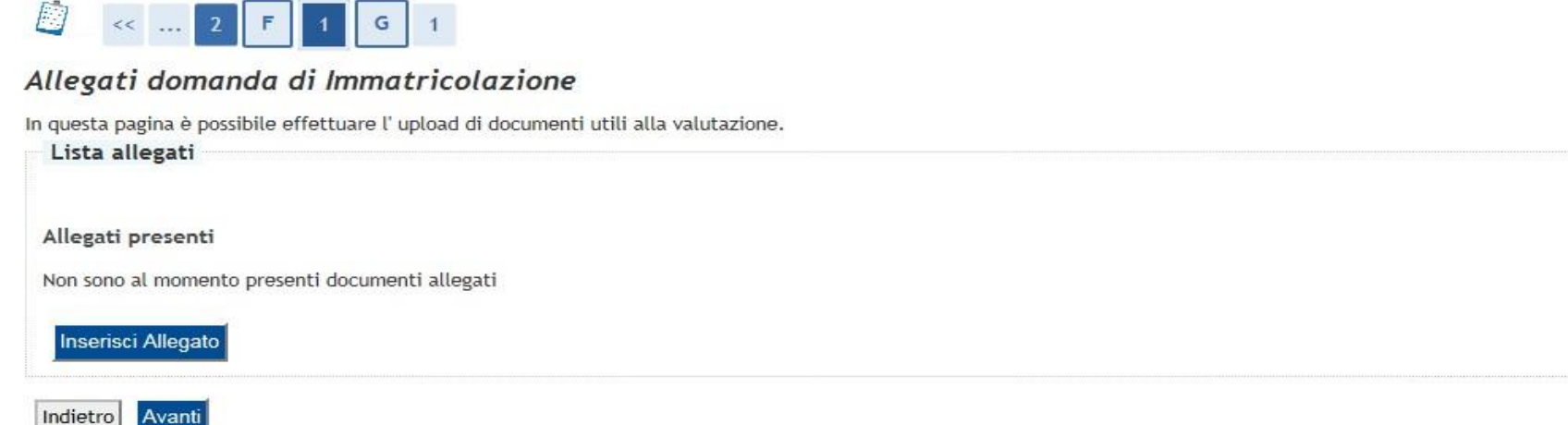

La **trasmissione dei pagamenti effettuati con MAV** avviene in modo **automatico**; tuttavia è richiesto al candidato di scansionare l'attestazione di pagamento della Tassa di immatricolazione ed effettuarne l'upload nella sezione "**Allegati Carriera**" del Menu Segreteria di Esse3.

L'**acquisizione automatica** del pagamento del MAV sul portale Esse3 richiede una **tempistica variabile**. Solo in quel momento, il "**bollino rosso**" in corrispondenza del pagamento MAV effettuato diventerà "verde". La procedura di immatricolazione deve ritenersi completata con **l'upload** della ricevuta di pagamento nella sezione "Allegati Carriera" (vedi pag. 13); tale operazione serve a provare il pagamento in attesa della registrazione.

# **PRECISAZIONE SULLA DATA DI PAGAMENTO**

Attenzione: la **data di pagamento certificata dalla banca** sul portale Esse3 tramite la procedura automatizzata di acquisizione dei pagamenti dovrà tassativamente e inderogabilmente rientrare nell'intervallo di tempo tra il 19 e il 22 Settembre 2017. Eventuali pagamenti che su Esse3 riporteranno **data di pagamento successiva al 22 Settembre non saranno considerati validi ai fini dell'immatricolazione**. Si consiglia di tener conto dei tempi di esecuzione dei pagamenti ordinati previsti dai sistemi di homebanking e dai servizi bancari in generale.

Si invitano pertanto gli studenti a completare la predetta procedura e ad effettuare il pagamento il prima possibile. **Nel caso in cu l'istituto bancario trasmetta una data pagamento successiva al 22 Settembre l'immatricolazione sarà considerata non valida e lo studente perderà ogni diritto all'iscrizione al Politecnico**.

**L'upload della ricevuta di pagamento negli allegati Carriera di Esse3 va effettuato tassativamente entro il 22/09/2017.**